**»به نام دانای توانا«** 

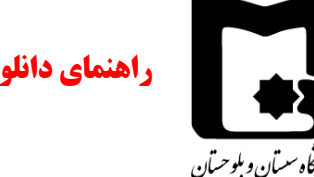

**راهنمای دانلود مدارک داوطلبان مصاحبه حضوری دکتری سال ۱۴۰۱ از سامانه توسط کارگروه ها** 

ابتدا وارد آدرس <u>https://Lms2.usb.ac.ir</u> شويد. سپس با استفاده از کدملی به عنوان نام کاربری و رمز ورود ترم قبل خود وارد سايت شويد.

پس از ورود به سامانه، مطابق شکل زیر، در لیست درس های من درسی با عنوان " ارسال مدارک مصاحبه دکتری ۱۴۰۱ " مشاهده میشود؛ بر روی آن کلیک نمایید.

سامانه مدیریت یادگیری دانشگاه سیستان و بلوچستان

درس های من

<sup>ی</sup> ارسال مدارک مصاحبه دکتری 1401

عنوان دانشکدهها و رشتههای آنها در قالب بخشهای مجزايی مشخص شدهاند (شکل زير). دانشکده موردنظر را يافته و بر روی رشته موردنظر کلیک کنید.

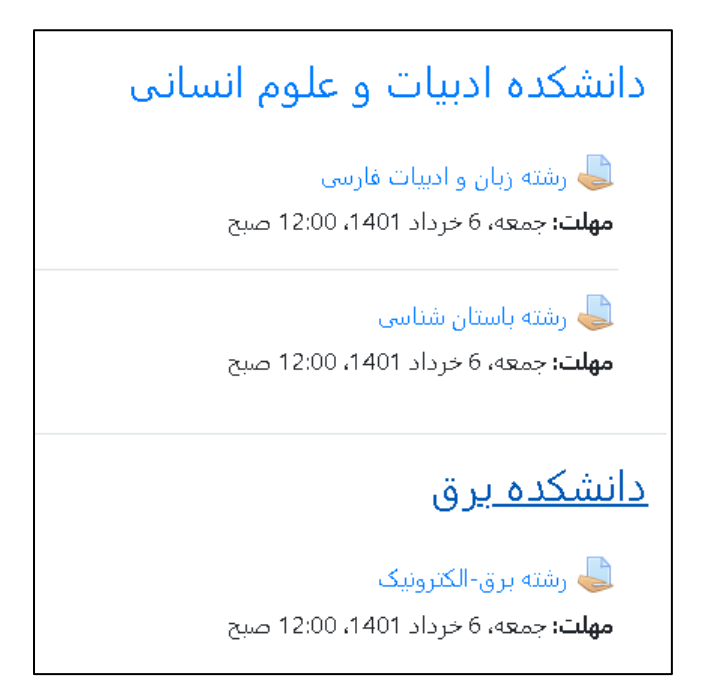

پس از کلیک بر روی نام رشته/گرايش موردنظر صفحهای مطابق شکل زير ظاهر میشود:

## **»به نام دانای توانا«**

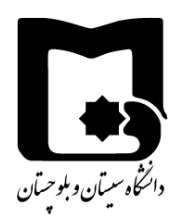

**راهنمای دانلود مدارک داوطلبان مصاحبه حضوری دکتری سال ۱۴۰۱ از سامانه توسط کارگروه ها** 

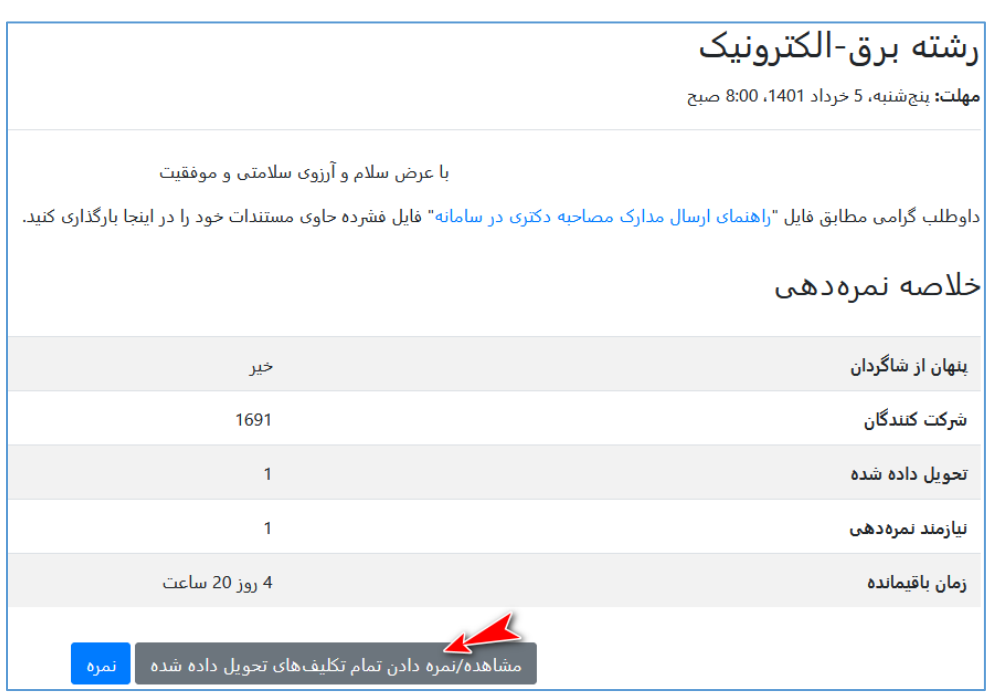

بر روی دکمه مشاهده/نمره دادن تمام تکلیفهای تحویل داده شده کلیک نمایید. در صفحه ظاهر شده مانند شکل زیر، منوی عملیات نمره دهی را باز کنید و بر روی گزینه "**دریافت تمام تکلیفهای تحویل داد شده**" کلیک کنید:

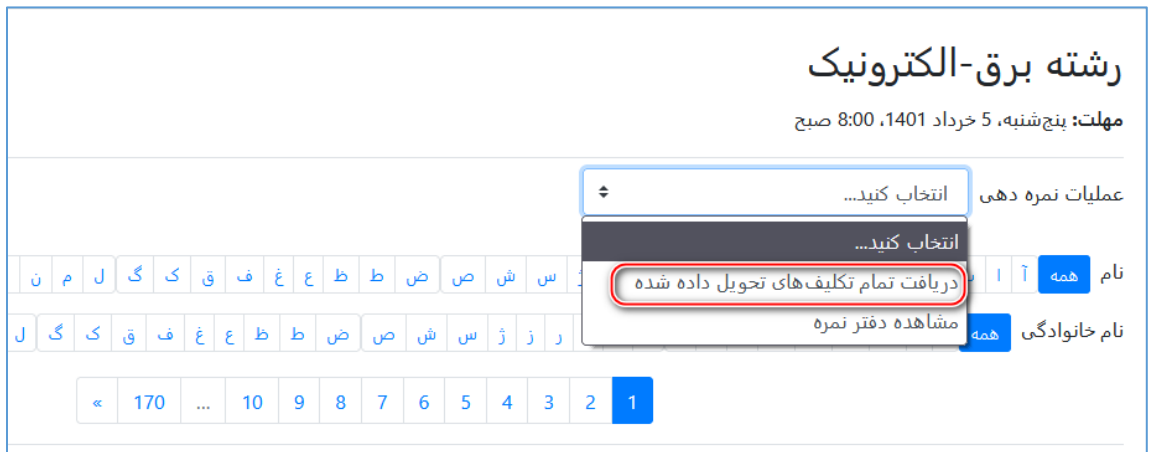

اگر اين گزينه وجود ندارد يعني تاكنون داوطلبي مداركي بارگذاري نكرده است. با كليک بر روي گزينه فوق تمام مدارک داوطلبان در پوشههاي مجزا بهصورت يک فايل فشرده شده دانلود میشود. اين فايل را میتوانيد در يک پوشه باز کنيد و تمام مدارک دانلود شده را ملاحظه نماييد.

## **»به نام دانای توانا«**

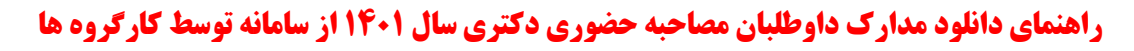

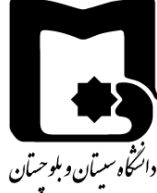

درصورتیکه بخواهید فقط اطلاعات داوطلبانی که مدارک بارگذاری کردهاند را ببینید از قسمت پایین صفحه فوق که در شکل زیر مشاهده میشود، در قسمت فیلتر، گزینه "تحویل داد شده" را انتخاب کنید. در این صورت فقط داوطلبانی که مدارک را بارگذاری کردهاند، میبینید. دقت کنید که اگر تعداد داوطلبان زياد باشد ممکن است نام داوطلب موردنظر شما در صفحات ديگر باشد. با کليک بر روی شماره صفحه می توانید به صفحات بعدی مراجعه کنید.

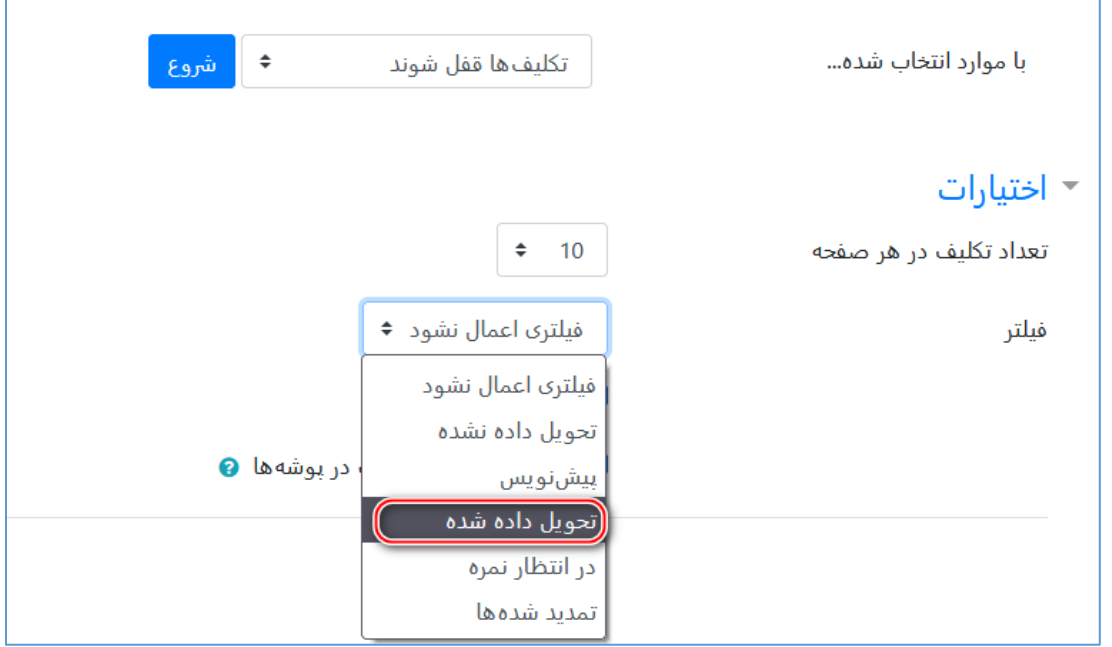

در اين صورت اگر خواستيد فقط مدارک يک داوطلب را دانلود نماييد مطابق شکل زير بر روی فايل ارسال شده توسط داوطلب کليک کنيد تا دانلود شود.

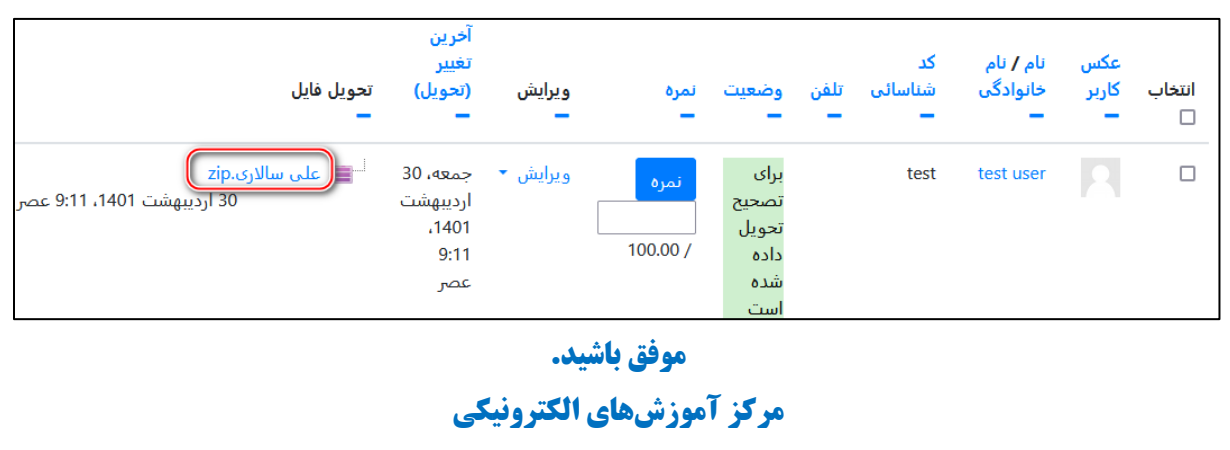